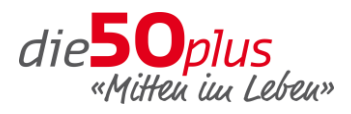

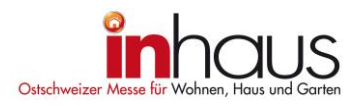

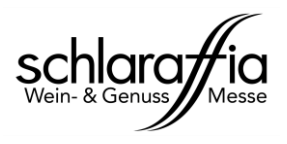

# **Schritt-für-Schritt-Anleitung: Promocode einlösen**

# **1. Homepage öffnen**

Gehen Sie auf die entsprechende Messe-Homepage und wählen Sie unter dem Menupunkt «Für Besucher» das Untermenu «Informationen» aus. Wählen Sie dann den Reiter «Eintritt/Tickets» an.

**die50plus:** [www.die50plus.ch](http://www.die50plus.ch/) **inhaus:** [www.inhaus-messe.ch](http://www.inhaus-messe.ch/) **Schlaraffia:** [www.schlaraffia.ch](http://www.schlaraffia.ch/)

# **2. Promocode eingeben / Promo-Ticket auswählen**

Geben Sie im Feld *«Ich möchte einen Promocode eingeben»* Ihren persönlichen Promocode ein. Das Promo-Ticket erscheint nun ganz unten in der Ticketauswahl.

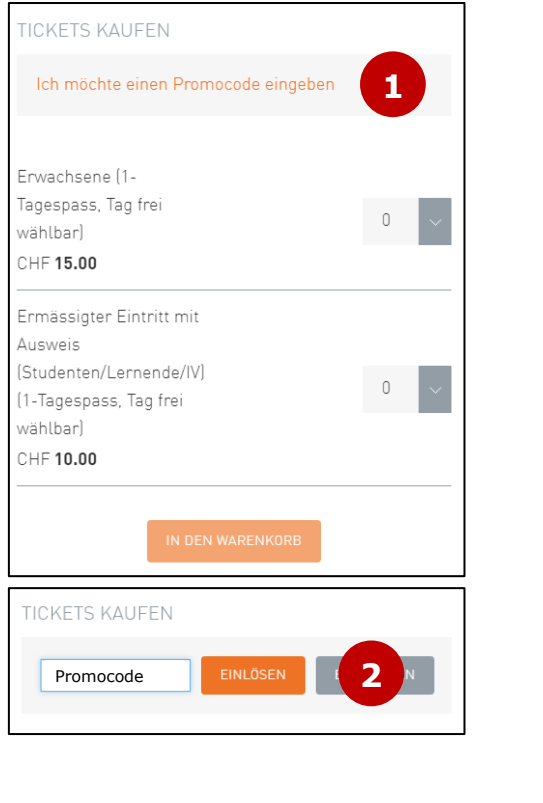

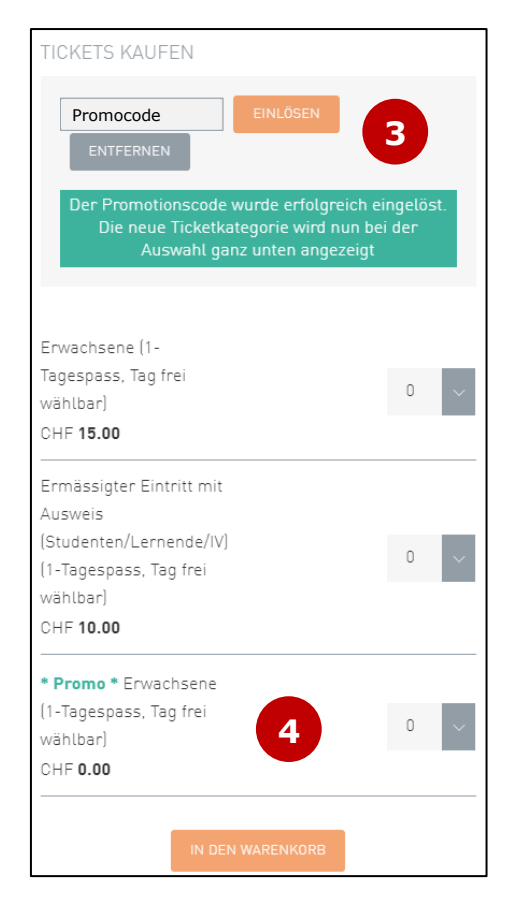

# **3. Bestellung abschliessen**

Wählen Sie die gewünschte / zur Verfügung gestellte Anzahl Tickets und legen Sie diese in den Warenkorb. Folgen Sie anschliessend den weiterführenden Bestellanleitungen.

# **4. Promo-Ticket einlösen**

Drucken Sie Ihr(e) Ticket(s) aus oder speichern Sie es auf Ihrem Mobiltelefon. **An der Messe können Sie ohne langes anstehen direkt zur Messe-Information vorgehen, um das Ticket einzulösen.**